# **Travaux pratiques : dépannage avancé du protocole OSPFv2 à zone unique**

**Topologie**

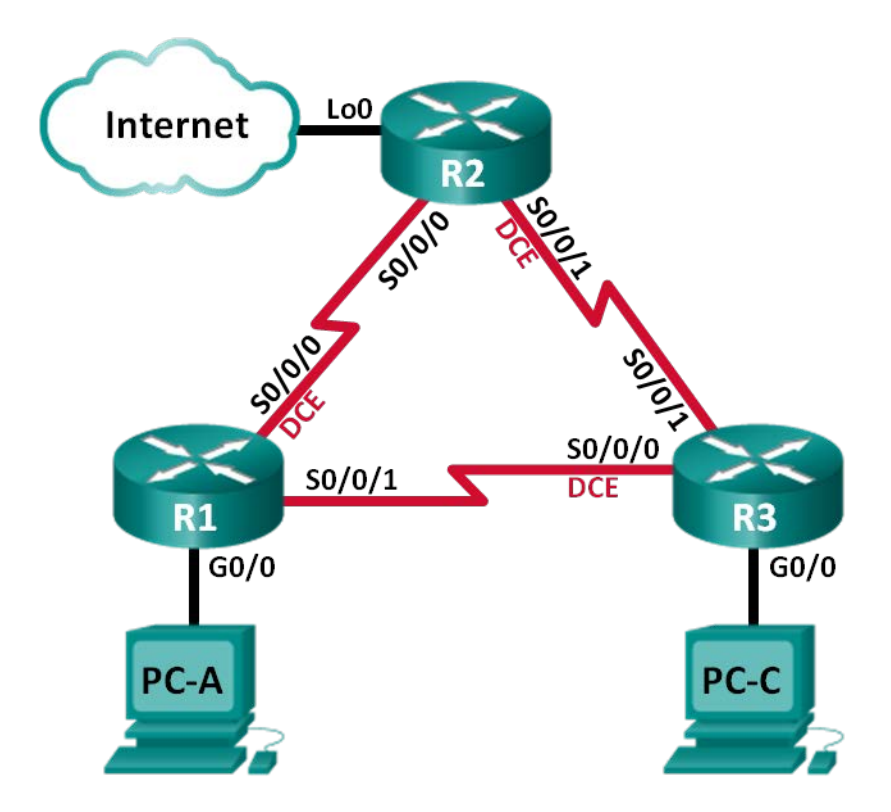

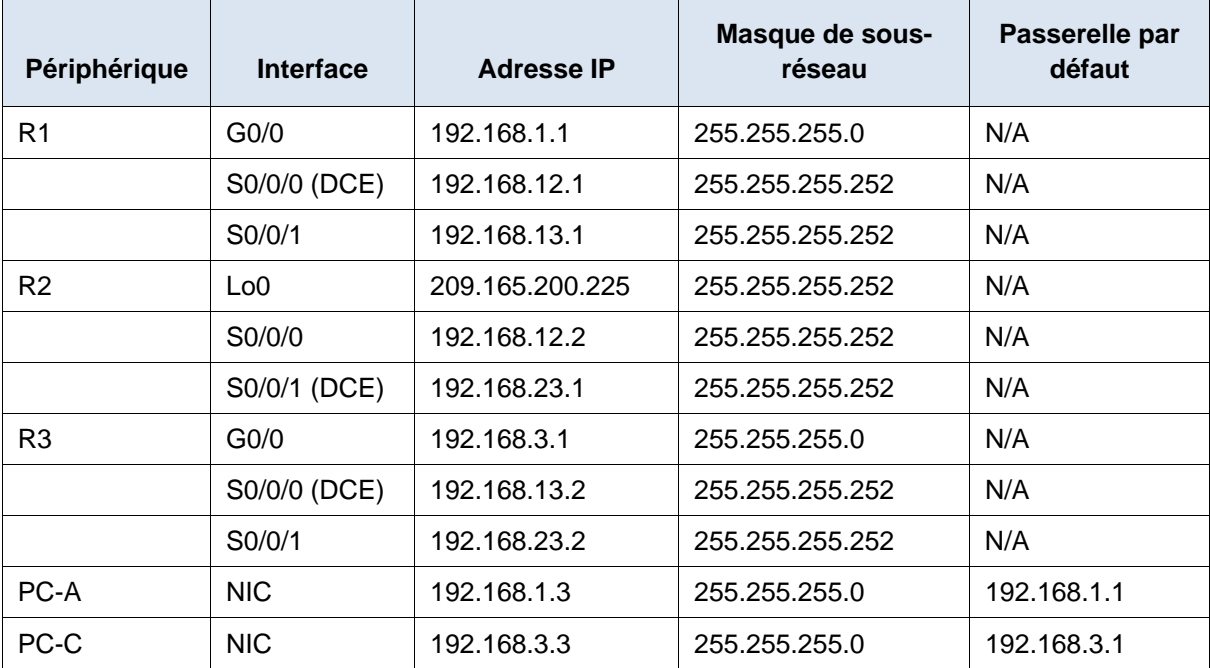

### **Table d'adressage**

# **Objectifs**

#### **Partie 1 : création du réseau et chargement des configurations de périphérique**

#### **Partie 2 : dépannage de la fonctionnalité OSPF**

## **Contexte/scénario**

Le protocole OSPF est un protocole de routage répandu, utilisé par des entreprises dans le monde entier. Un administrateur réseau doit être en mesure d'isoler des problèmes OSPF et de les résoudre en temps opportun.

Au cours de ces travaux pratiques, vous allez dépanner un réseau OSPFv2 à zone unique et résoudre tous les problèmes présents.

**Remarque** : les routeurs utilisés lors des travaux pratiques CCNA sont des routeurs à services intégrés (ISR) Cisco 1941 équipés de Cisco IOS version 15.2(4)M3 (image universalk9). D'autres routeurs et versions de Cisco IOS peuvent être utilisés. Selon le modèle et la version de Cisco IOS, les commandes disponibles et le résultat produit peuvent varier de ceux indiqués dans les travaux pratiques. Reportez-vous au tableau récapitulatif des interfaces de routeur à la fin de ces travaux pratiques pour obtenir les identifiants d'interface corrects.

**Remarque** : assurez-vous que les routeurs ont été réinitialisés et ne possèdent aucune configuration initiale. En cas de doute, contactez votre instructeur.

#### **Ressources requises**

- 3 routeurs (Cisco 1941 équipés de Cisco IOS version 15.2(4)M3 image universelle ou similaire)
- 3 PC (Windows 7, Vista ou XP, équipés d'un programme d'émulation du terminal tel que Tera Term)
- Câbles de console pour configurer les périphériques Cisco IOS via les ports de console
- Câbles Ethernet et série, conformément à la topologie

# **Partie 1 : Création du réseau et chargement des configurations de périphérique**

Dans cette 1re partie, vous allez configurer la topologie du réseau et les paramètres de base sur les PC hôte et les routeurs.

#### **Étape 1 : Câblez le réseau conformément à la topologie.**

#### **Étape 2 : Configurez les hôtes PC.**

#### **Étape 3 : Chargez les configurations de routeur.**

Chargez les configurations suivantes dans le routeur approprié. Tous les routeurs possèdent les mêmes mots de passe. Le mot de passe en mode d'exécution privilégié est **class**. Le mot de passe de console et de lignes vty est **cisco**.

#### **Configuration du routeur R1 :**

```
conf t
hostname R1
enable secret class
no ip domain lookup
interface GigabitEthernet0/0
 ip address 192.168.1.1 255.255.255.0
 duplex auto
 speed auto
 no shut
interface Serial0/0/0
 bandwidth 128
 ip address 192.168.12.1 255.255.255.252
 ip ospf message-digest-key 1 md5 MD5LINKS
 clock rate 128000
 no shut
interface Serial0/0/1
 bandwidth 64
 ip ospf message-digest-key 1 md5 MD5LINKS
 ip address 192.168.13.1 255.255.255.252
 no shut
router ospf 1
 auto-cost reference-bandwidth 1000
 area 0 authentication message-digest 
 passive-interface g0/0
 network 192.168.1.0 0.0.0.255 area 0
 network 192.168.12.0 0.0.0.3 area 0
 network 192.168.13.0 0.0.0.3 area 0
banner motd ^
   Unauthorized Access is Prohibited!
\hat{\mathcal{L}}
```
line con 0

```
password cisco
    logging synchronous
    login
   line vty 0 4
    password cisco
    login
    transport input all
   end
Configuration du routeur R2 : 
   conf t
  hostname R2
  enable secret class
  no ip domain lookup
   interface Loopback0
    ip address 209.165.200.225 255.255.255.252
   interface Serial0/0/0
    bandwidth 182
    ip ospf message-digest-key 1 md5 MD5LINKS
    ip address 192.168.12.2 255.255.255.252
    no shut
   interface Serial0/0/1
    bandwidth 128
    ip ospf message-digest-key 1 md5 MD5LINKS
    ip address 192.168.23.1 255.255.255.252
    clock rate 128000
    no shut
  router ospf 1
    router-id 2.2.2.2
    auto-cost reference-bandwidth 1000
    area 0 authentication message-digest 
    passive-interface g0/0
    network 192.168.12.0 0.0.0.3 area 0
    network 192.168.23.0 0.0.0.3 area 0
   ip route 0.0.0.0 0.0.0.0 Loopback0
   banner motd ^
      Unauthorized Access is Prohibited!
   \lambdaline con 0
    password cisco
    logging synchronous
    login
   line vty 0 4
    password cisco
    login
```

```
transport input all
   end
Configuration du routeur R3 : 
   conf t
  hostname R3
   enable secret class
  no ip domain lookup
   interface GigabitEthernet0/0
    ip address 192.168.3.1 255.255.255.0
    duplex auto
    speed auto
   no shut
   interface Serial0/0/0
    bandwidth 128
    ip ospf message-digest-key 1 md5 MD5LINKS
    ip address 192.168.13.2 255.255.255.252
    clock rate 128000
    no shut
   interface Serial0/0/1
    bandwidth 128
    ip address 192.168.23.2 255.255.255.252
    no shut
  router ospf 1
    router-id 3.3.3.3
    area 0 authentication message-digest 
   passive-interface g0/0
    network 192.168.3.0 0.0.0.255 area 0
    network 192.168.13.0 0.0.0.3 area 0
   network 192.168.23.0 0.0.0.3 area 0
   banner motd ^
      Unauthorized Access is Prohibited!
   \lambdaline con 0
    password cisco
    logging synchronous
    login
   line vty 0 4
    password cisco
    login
    transport input all
   end
```
#### **Étape 4 : Testez la connectivité de bout en bout.**

Toutes les interfaces doivent être opérationnelles et les requêtes ping depuis chaque PC jusqu'à la passerelle par défaut doivent aboutir.

# **Partie 2 : Dépannage du protocole OSPF**

Dans la Partie 2, vérifiez que tous les routeurs ont établi des contiguïtés de voisinage et que toutes les routes de réseau sont disponibles.

#### **Conditions requises supplémentaires pour le protocole OSPF :**

- Les ID de routeurs doivent être attribués à chaque routeur comme suit :
	- ID du routeur R1 : **1.1.1.1**
	- ID du routeur R2 : **2.2.2.2**
	- ID du routeur R3 : **3.3.3.3**
- Toutes les fréquences d'horloge de l'interface série doivent être réglées sur 128 Kb/s et un paramètre de bande passante correspondant doit être disponible pour permettre le calcul correct des métriques de coût du protocole OSPF.
- Les routeurs 1941 disposent d'interfaces Gigabit ; la bande passante de référence OSPF par défaut doit donc être ajustée afin que les métriques de coût reflètent les coûts appropriés pour chaque interface.
- Le protocole OSPF doit propager une route par défaut vers Internet. Cette opération est simulée à l'aide de l'interface de bouclage 0 sur R2.
- L'authentification MD5 doit être configurée sur toutes les interfaces qui annoncent des informations de routage OSPF, en utilisant la valeur **MD5LINKS** comme clé.

Répertoriez les commandes utilisées lors de votre processus de dépannage du protocole OSPF :

Répertoriez les modifications apportées pour résoudre les problèmes du protocole OSPF. Si aucun problème n'a été détecté sur le périphérique, répondez « Aucun problème n'a été détecté. »

#### **Routeur R1 :**

**Routeur R2 :** 

**Routeur R3 :** 

## **Remarques générales**

Comment modifieriez-vous le réseau de ces travaux pratiques pour que tout le trafic du LAN soit routé via R2 ?

# **Tableau récapitulatif des interfaces de routeur**

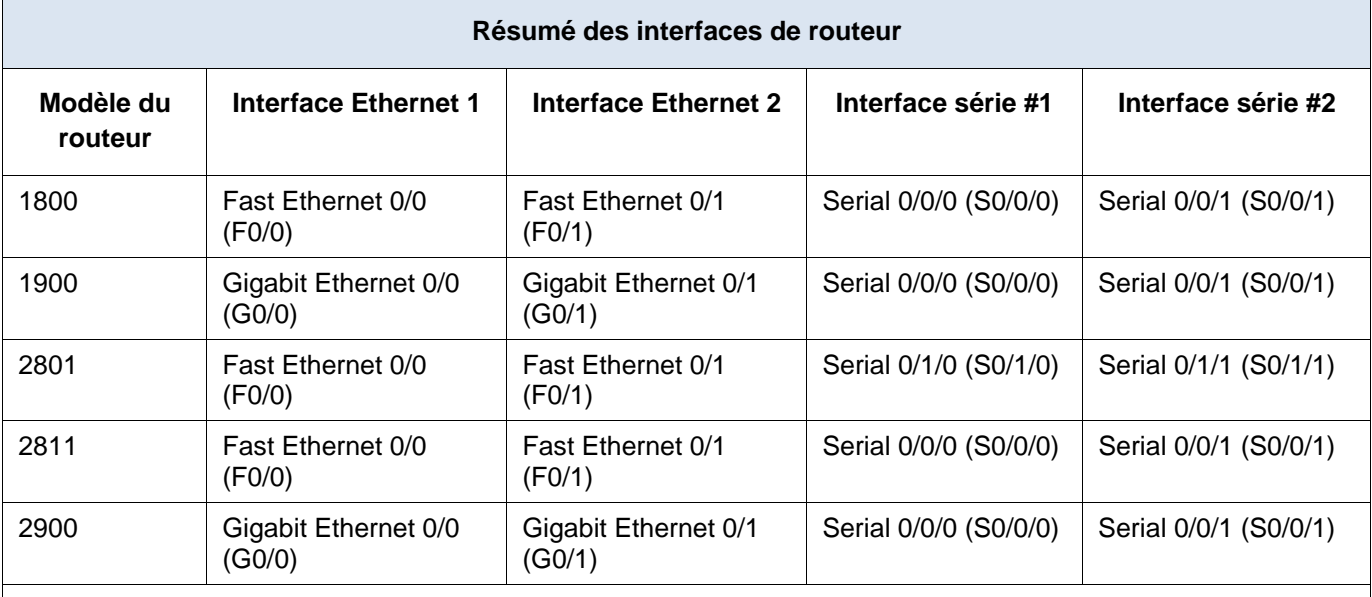

**Remarque :** pour savoir comment le routeur est configuré, observez les interfaces afin d'identifier le type de routeur ainsi que le nombre d'interfaces qu'il comporte. Il n'est pas possible de répertorier de façon exhaustive toutes les combinaisons de configurations pour chaque type de routeur. Ce tableau inclut les identifiants des combinaisons possibles des interfaces Ethernet et série dans le périphérique. Ce tableau ne comporte aucun autre type d'interface, même si un routeur particulier peut en contenir un. L'exemple de l'interface RNIS BRI peut illustrer ceci. La chaîne de caractères entre parenthèses est l'abréviation normalisée qui permet de représenter l'interface dans les commandes de Cisco IOS.